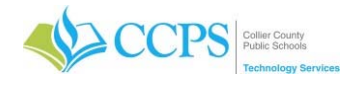

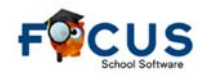

## **Elementary Construction Cards Printing Report Cards**

The CCPS Reporting Services application will be used to generate and print report cards. Once all interim information has been entered, you can begin the printing process.

Accessing Reporting Services:

- 1. Click the FOCUS Report Cards link on your desktop. Note: If the Report Cards link is not present, use the following URL: https://report.focus.collierschools.com/reports/browse/
- 2. The Reporting Services application window will display.

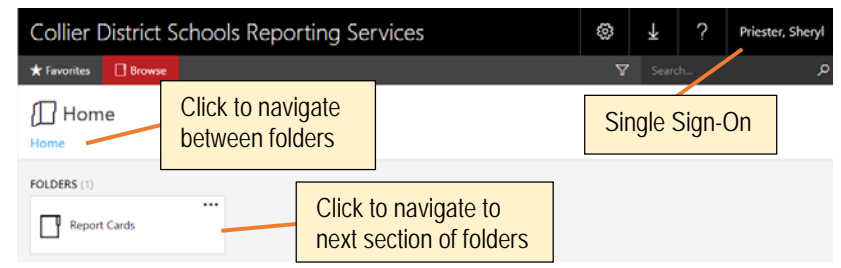

This application is single sign-on and dependent upon whomever is logged in on the computer.

### Accessing Report Cards:

- 1. Click the Report Cards icon.
- 2. Select the ES Report Cards folder. When the Elementary school folder is selected, a folder for each grade level pertaining to report cards will appear.
- 3. Grade specific sub-folders will display. Note: Your sub-folders will differ depending on the grade category selected.

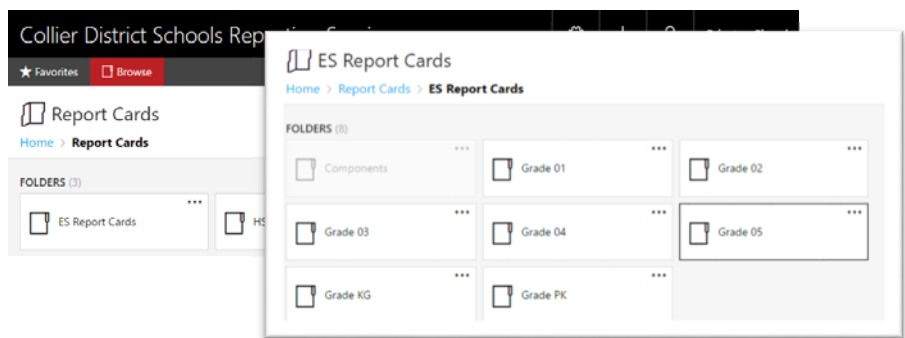

Each folder will contain four sets of report cards – All English, Spanish, Creole, and English.

- All Students Report Cards in English for all students regardless of contact language.
- CR (Creole) Creole translation
- EN (English) English
- SP (Spanish) Spanish translation

Report Card languages are based on the students contact language in FOCUS.

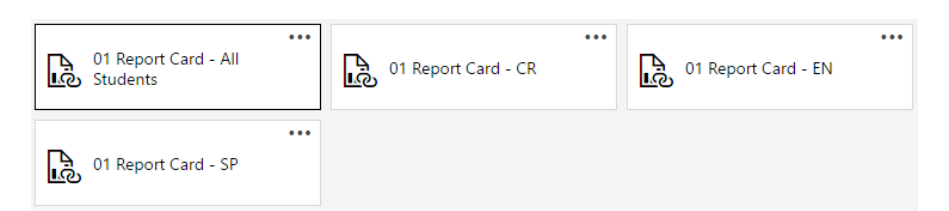

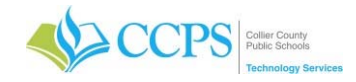

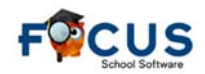

#### **Generating Report Cards:**

Elementary Report cards are split up into category, grade level, and language.

- 1. If an Elementary school folder is selected, a folder for each grade level will appear.
- 2. Select the grade level you want to print.
- 3. Four sets of report cards, based on language, will display.
- 4. You will need to select each language and print accordingly.
- 5. Select your school from the drop-down.
- 6. Select a Teacher to Print for from the drop-down. Note: Select All Teachers to print all report cards for the selected grade category. Select a specific teacher to print only report cards for that teacher.
- 7. Let the Enter a List of Student ID's field default to All. This feature will allow you to print a single report card by entering a single student ID number or a comma delineated list regardless of enrollment status (active/inactive).
- 8. Click view report.
- 9. The set of report cards will generate and display at the bottom of the screen alphabetically by teacher and student last name.

DO NOT PRINT from the PDF viewer. Print from the downloaded file.

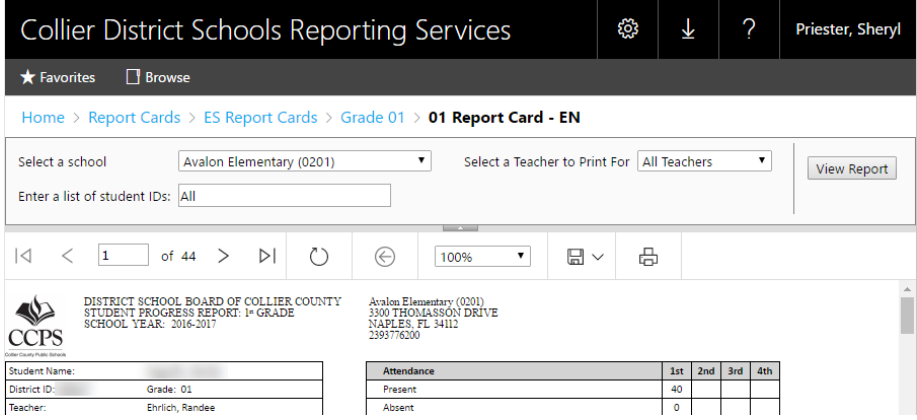

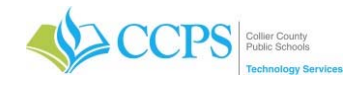

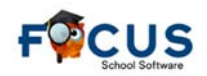

#### **Downloading Report Cards:**

- 1. Click the Export icon.
- 2. Select PDF.
- 3. The save as window will display.
- 4. Choose a location, name the document.
- 5. Click save.
- 6. The PDF file will download and appear in the bottom left corner of the screen.
- 7. Click on the file to open.

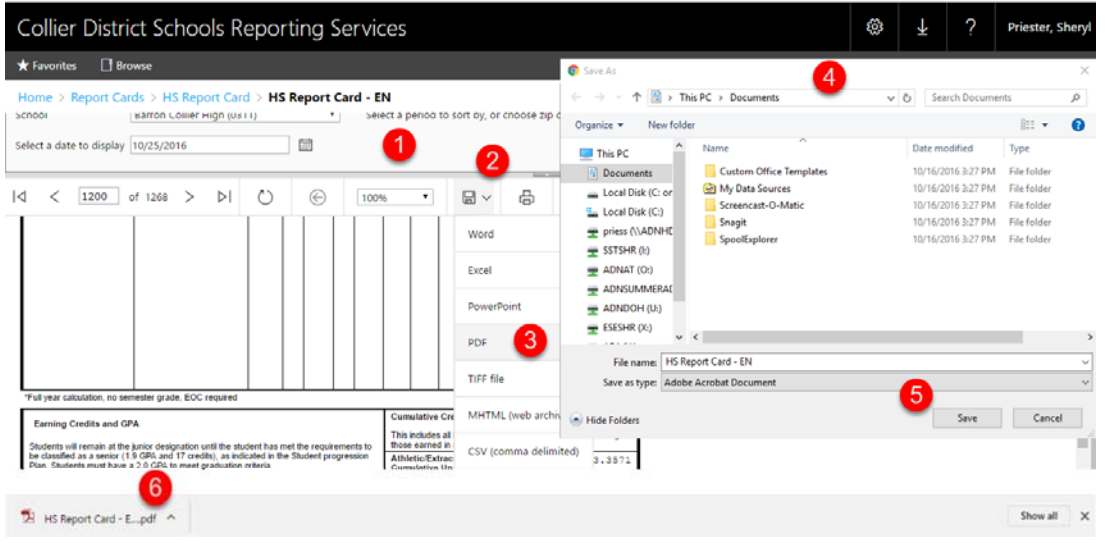

### Searching Document Content

A quick way to locate a specific report card (i.e. student, teacher, etc.) is by searching the PDF document content.

- 1. Press the Ctrl + F key on your keyboard simultaneously. A search box will display in the upper right corner of the screen.
- 2. Type the student ID number or teacher name (last name, first name) you want to search for in the search box.
- 3. Press Enter. Use the small left and right arrows in the blue search box to skip to the previous or next instance of the specified keyword/phrase.

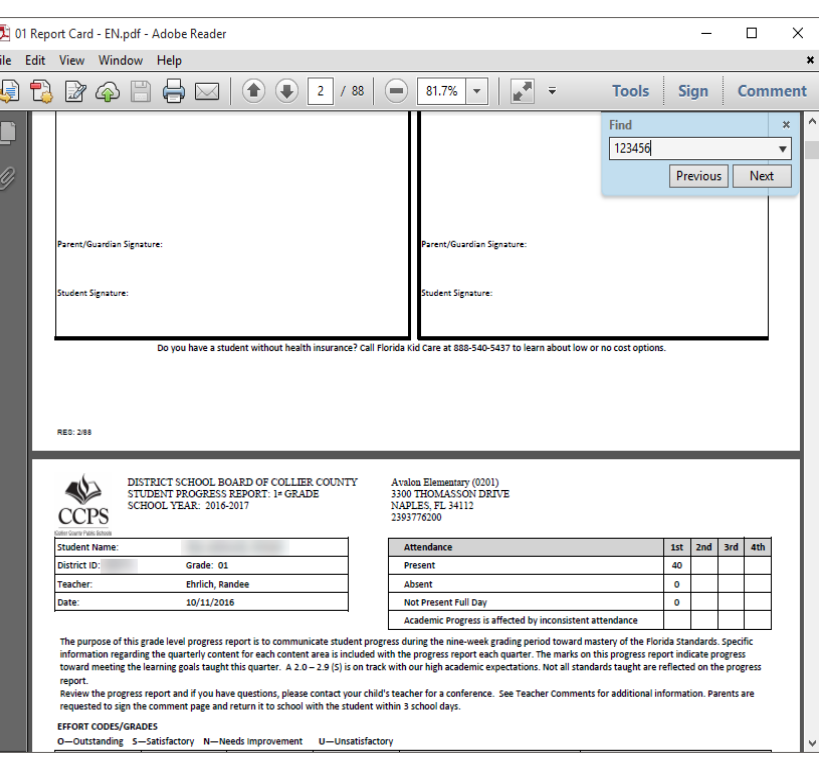

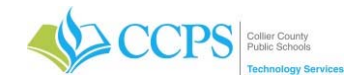

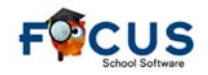

#### Understanding the Report Card Template

Understanding and Interpreting the elementary report card template is key to be able to identify where information originates and where it is placed on the report card.

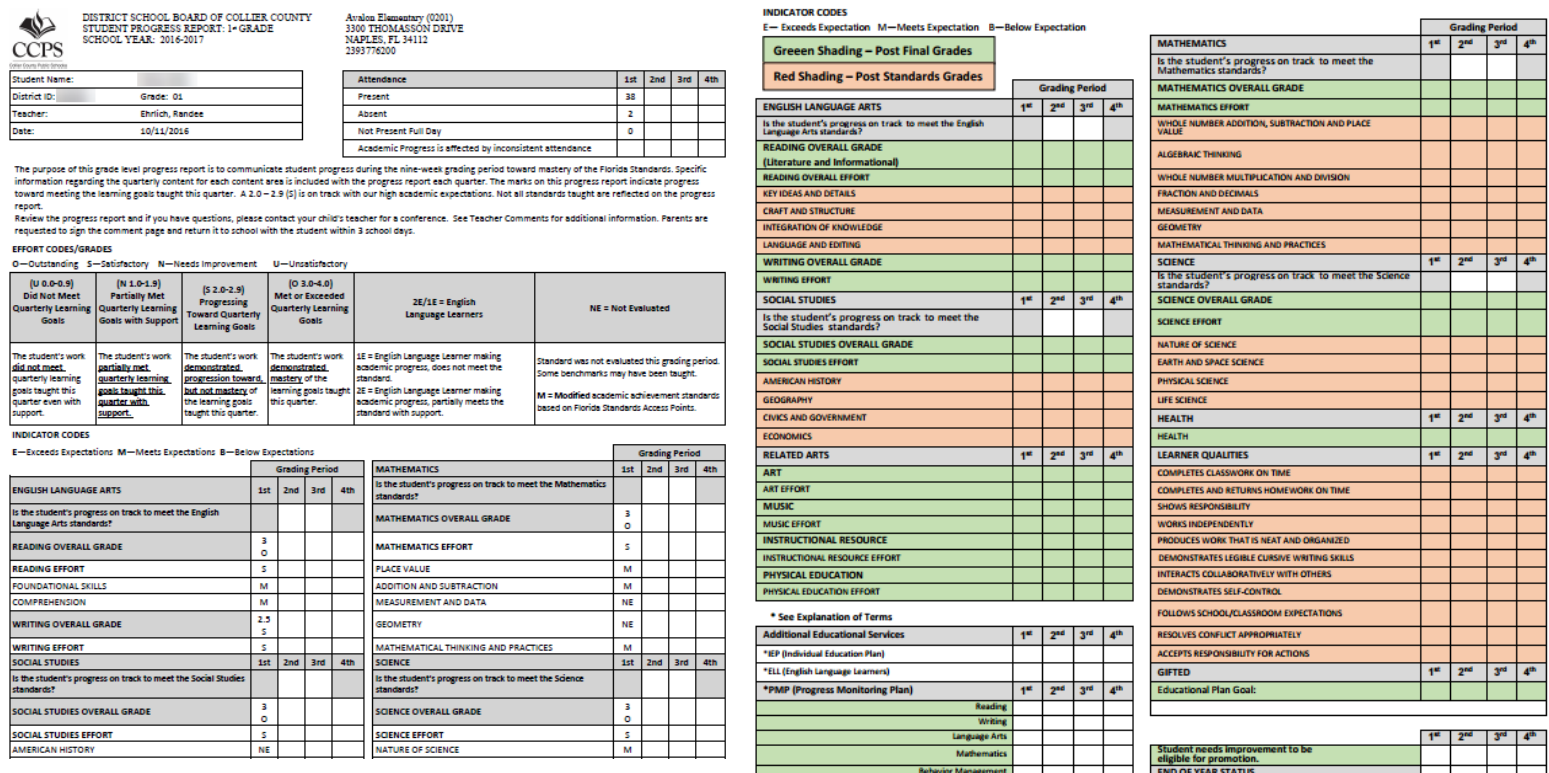

## **Middle and High Cards Cards According Report Cards Printing Report Cards**

Once you have loaded your report card data, you can begin the printing process. CCPS Reporting Services application will be used to print report cards. This is where your report cards are stored.

This application is single sign-on and dependent upon whomever is logged in on the computer.

Accessing Reporting Services:

- 1. Click the FOCUS Report Cards link on your desktop. Note: If the Report Cards link is not present, use the following URL: https://report.focus.collierschools.com/reports/browse/
- 2. The Reporting Services application window will display.

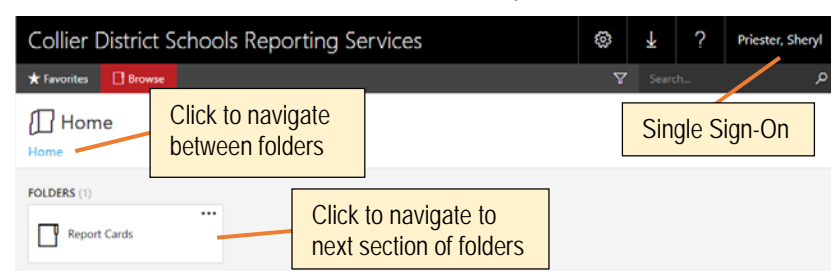

This application is single sign-on and dependent upon whomever is logged in on the computer.

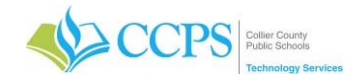

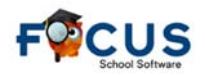

**Accessing Report Cards:** 

- 1. Click the Report Cards icon.
- 2. Select the grade category (HS, MS) folder.
- 3. Grade specific sub-folders will display.

Note: Your sub-folders will differ depending on the grade category selected.

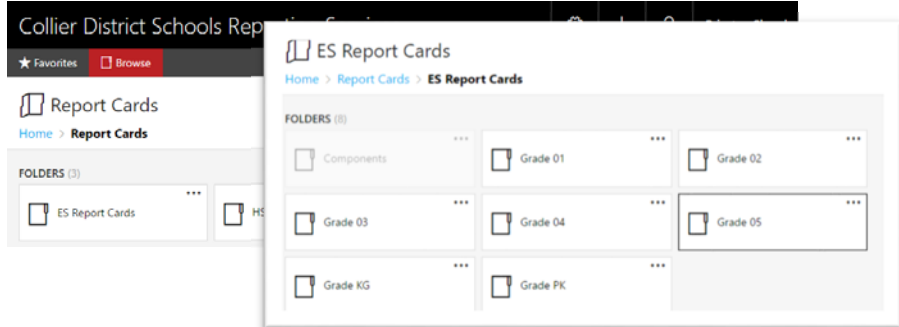

Each folder will contain four sets of report cards – All Students, Spanish, Creole, and English.

- All Students Report Cards in English for all students regardless of contact language.
- CR (Creole) Creole translation
- EN (English) English
- SP (Spanish) Spanish translation

Report Card languages are based on the students contact language in FOCUS.

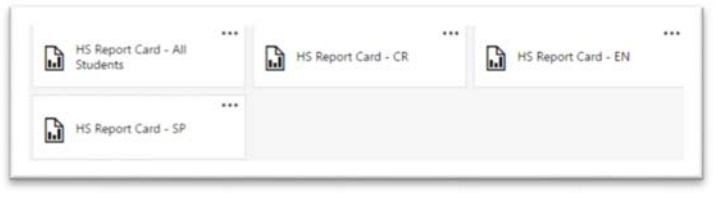

For example, High School Report Cards

#### Generating Report Cards:

Middle and High school report cards are split up into category and language.

- 1. If a Middle or High school folder is selected, four sets of report cards, based on language, will display.
- 2. Select each language folder and print accordingly.
- 3. Select your school from the dropdown.
- 4. Select the period sort order.
- 5. Let the Enter a List of Student ID's field default to All. This feature will allow you to print a single report card by entering a single student ID number or a comma delineated list regardless of enrollment status (active/inactive).
- 6. Click view report.
- 7. The set of report cards will generate and display at the bottom of the screen.

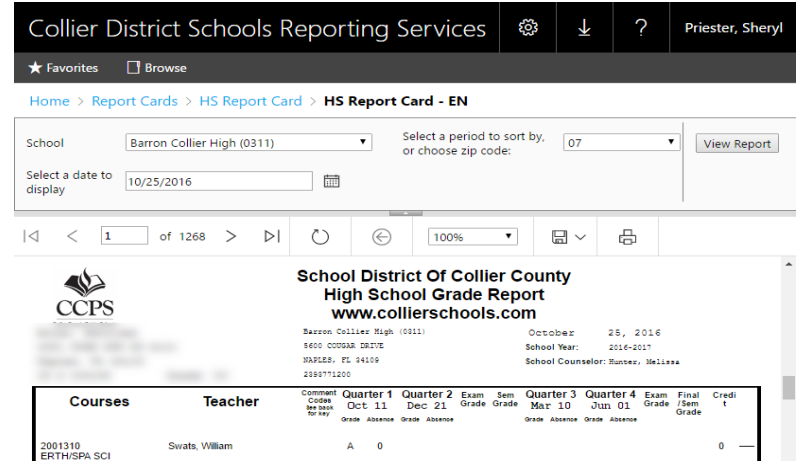

DO NOT PRINT from the PDF viewer. Print from the downloaded file.

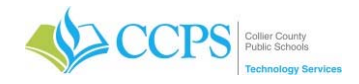

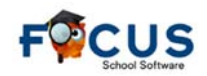

#### **Downloading Report Cards:**

- 8. Click the Export icon.
- 9. Select PDF.
- 10. The save as window will display.
- 11. Choose a location, name the document.
- 12. Click save.
- 13. The PDF file will download and appear in the bottom left corner of the screen.
- 14. Click on the file to open.

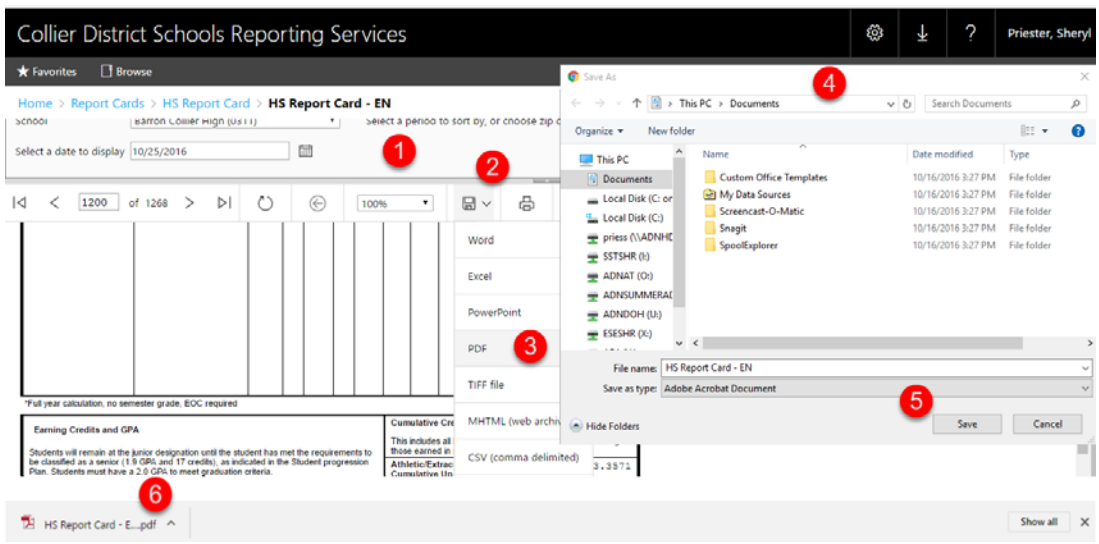

#### Searching Document Content:

A quick way to locate a specific report card (i.e. student, teacher, etc.) is by searching the PDF document content.

- 4. Press the Ctrl + F key on your keyboard simultaneously. A search box will display in the upper right corner of the screen.
- 5. Type the student ID number or teacher name (last name, first name) you want to search for in the search box.
- 6. Press Enter. Use the small left and right arrows in the blue search box to skip to the previous or next instance of the specified keyword/phrase.

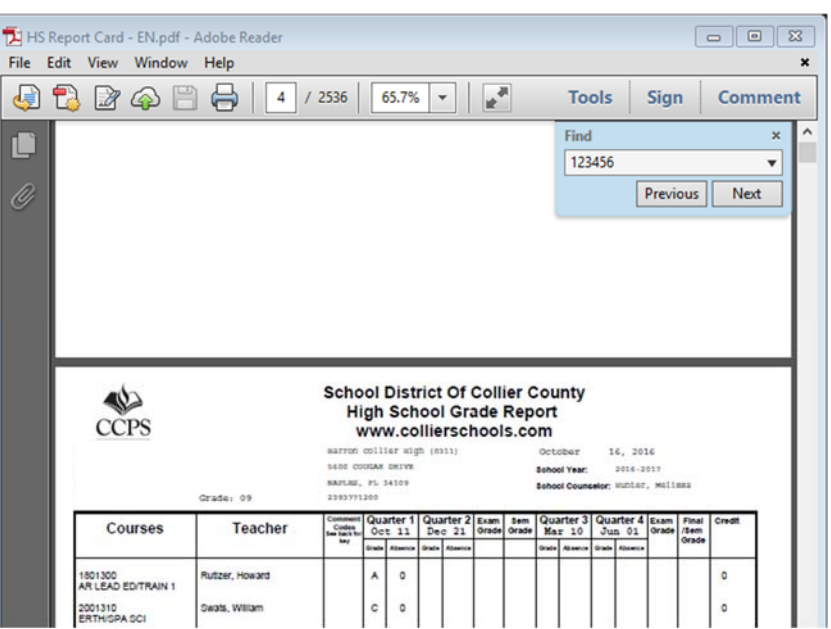